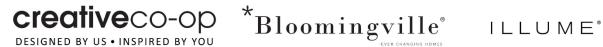

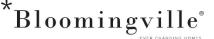

## New Combined Payment Portal Enrollment

Payment Portal URL: https://www.billerpayments.com/app/cust/login.do?bsn=ccoin

- New User Get started here (all users must enroll their first time visiting the new portal)
  - Enroll Now
  - Agree to the terms and conditions
  - Enter Account Number
    - If Alphanumeric – must be all CAPS
  - Enter Billing Zip Code
  - Confirm you are not a robot
  - Establish Username, Password and Security Answer
  - Enter a Funding Source (form of payment)

| n if you were previously enrolled for online payments                                                                                                    | š.                                                                                                    |
|----------------------------------------------------------------------------------------------------|----------------------------------------------------------------------------------------------------|
| New Users - Get Started Here<br>First visit to new combined payment portal)                                                                                                    | Existing Users - Login Here<br>(After enrolling in the new combined payment portal)                                                                                                    |
| Not already enrolled? No problem, enrollment<br>takes only a few minutes. To enroll you will<br>need your biller account number, the online<br>enrollment code printed on your billing<br>statement and details of the bank account you<br>want to use for your payments. | If you have already enrolled for our new service please enter your login<br>information to access the site.<br>Note: If you cannot remember your Login ID or Password please select<br>the appropriate link below to start the automated Login Id or<br>Password reset process.<br>Login Id : |
| Not ready to enroll, but still want to make a<br>payment online?                                                                                                    | Password :                                                                                                    |
| Click here to make a guest payment.                                                                                                    | Forgot Login   Forgot Password                                                                                                    |

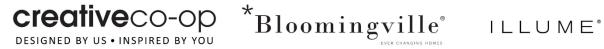

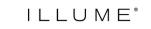

|         | Enroll                                                                                                    |
|---------|----------------------------------------------------------------------------------------------------|
|         | Terms Acct Details Login ID Funding Source Confirm                                                                                                    |
|         | Terms and Conditions                                                                                                    |
|         | This is your bill payment agreement with CLIENT NAME ("Billpay Provider"). You may use this bill payment service (the "Service"),<br>to make payments to your account with us. "You" or "your" means each person who signs or otherwise indicates assent to this<br>Agreement or is otherwise authorized to use the Service. "We","us" or "our" means the Billpay Provider set forth above. |
|         | I HAVE READ AND UNDERSTAND THE FOREGOING AGREEMENT AND AGREE TO BE BOUND BY ALL ITS TERMS.                                                                                                    |
| Enroll  |                                                                                                    |
| Terms   | Acct Details Login ID Funding Source Confirm                                                                                                    |
| onune   | Bill Pay Enrollment          Account Number* :       BVM 1         Enter Zip/Postal Code* :       011954         Image: Cancel Continue       Image: Toma                                                                                                    |
| Enroll  |                                                                                                    |
| Terms   | Acct Details Login ID Funding Source Confirm                                                                                                    |
| ease se | lect the Funding Source which you want to add                                                                                                    |
| Add Fu  | nding Source Account                                                                                                    |
|         | Select Funding Type* : Select-                                                                                                    |

© 2023 Alacriti Payments LLC. All Rights Reserved.

## **Paying Open Invoices** ٠

- Account Summary View current balance and all open invoices by Brand
- Toggle the Biller Name to select brand
- Toggle Account number if more than one account is associated with the specific brand to view that specific account

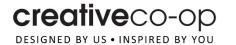

\*Bloomingville<sup>®</sup> ILLUME<sup>®</sup>

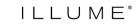

| count Summary                                              | My F     |                      |                                     |                                             |             |             |                                 |             |    |                    |          |                |  |
|------------------------------------------------------------|----------|----------------------|-------------------------------------|---------------------------------------------|-------------|-------------|---------------------------------|-------------|----|--------------------|----------|----------------|--|
|                                                            | AY Y     | OUR OF               | PEN I                               | NVOICE                                      | E           |             |                                 |             |    |                    |          |                |  |
| lect the <u>INV</u>                                        |          | PAYMENT              | option                              | from the                                    | list belo   | w.          |                                 |             |    | )                  |          |                |  |
| ays select the <b>I</b> r                                  | nvoice P | <b>ayment</b> opti   | on for pa                           | ying <b>open in</b>                         | voices.     |             |                                 |             |    |                    |          |                |  |
| ernate Payment                                             | t Option | s (Only to be        | used by                             | customers tl                                | hat meet th | e cr        | iteria below):                  |             |    |                    |          |                |  |
| <b>One Time:</b> Fo<br>orders.<br><b>Recurring:</b> Or     |          |                      |                                     |                                             |             |             | nt type when p<br>ecurring paym |             |    |                    |          |                |  |
| ccess Billing Ac                                           | count    |                      |                                     |                                             |             |             |                                 |             |    |                    |          |                |  |
| Biller Na                                                  |          |                      |                                     |                                             |             | _           |                                 | Account     | H  | -BVM:              | 1        |                |  |
| Diller Na                                                  | ime :    |                      | ngville Ne<br>ngville Ne            |                                             |             | Ť           |                                 | Number :    |    | -DVIVI.            | 1        |                |  |
|                                                            |          |                      |                                     |                                             |             |             |                                 |             |    |                    |          |                |  |
|                                                            |          |                      | e Co Op N<br>Holding C              |                                             |             |             |                                 |             |    |                    |          |                |  |
| Current Card Bal                                           | lance Fo | Illume H             | Holding C                           |                                             |             |             |                                 |             |    |                    |          |                |  |
| Current Card Bal                                           |          | HOMEPO               | Holding C                           | o New                                       | ce          |             |                                 |             |    |                    |          |                |  |
|                                                            |          | HOMEPO               | Holding C<br>DRT BVI                | o New<br>M2002101                           | ce          |             | Sched                           | ule Payment |    |                    |          |                |  |
| Payment D                                                  |          | HOMEPO               | Holding C<br>DRT BVI                | o New<br>M2002101<br>rent Balan             | ce          |             | Sched                           | ule Payment |    |                    |          |                |  |
| Payment D                                                  | Due Dat  | HOMEPO               | Holding C<br>DRT BVI                | o New<br>M2002101<br>rent Balan<br>1,730.82 | ce          |             | Sched                           | ule Payment |    |                    |          |                |  |
| Payment D<br>-n/a                                          | Due Dat  | HOMEPO               | Holding C<br>DRT BVI<br>Cur<br>\$ 4 | o New<br>M2002101<br>rent Balan<br>1,730.82 | ce          |             | Sched                           | ule Payment |    |                    |          |                |  |
| Payment D<br>-n/a                                          | Due Dat  | HOMEPO               | Holding C<br>DRT BVI<br>Cur<br>\$ 4 | o New<br>M2002101<br>rent Balan<br>1,730.82 | ce          |             | Sched                           | ule Payment |    | Invoice Du         | Ie       |                |  |
| Payment D<br>-n/a<br>Open Invoices fo                      | Due Dat  | HOMEPO               | Holding C<br>DRT BVI<br>Cur<br>\$ 4 | o New<br>M2002101<br>rent Balan<br>1,730.82 | ce          | ÷           |                                 | ule Payment | te | Invoice Du<br>Date | ie A     | Status         |  |
| Payment D<br>-n/a<br>Open Invoices fo                      | Due Dat  | e<br>Invoice D       | ORT BVI<br>Cur<br>\$4<br>VM200210   | o New<br>M2002101<br>rent Balan<br>1,730.82 |             | \$          | Payment                         |             |    |                    | -        | Status<br>Open |  |
| Payment D<br>-n/a<br>Open Invoices fo<br>Invoice<br>Number | Due Dat  | e Invoice D PO#: mar | Cur<br>\$4<br>VM200210<br>eescripti | o New<br>M2002101<br>rent Balan<br>1,730.82 | 5           | ¢<br>7<br>7 | Payment<br>Amount               | Invoice Dat | 3  | Date               | <b>₹</b> |                |  |

## **Schedule Payment** •

- o Schedule a payment by selecting the icon beside Current balance "Schedule Payment"
- Choose Invoice payment to pay specific invoices
- Choose Recurring to schedule multiple payments to go towards open invoices or orders
- Choose One Time Payment to schedule prepayment of open orders.

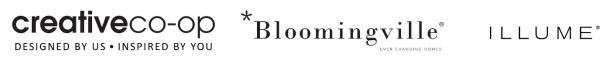

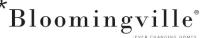

| Creative Cooperative Street   Designed by US + INSPIRED BY YOU     Account Summary   Payments   Schedule Payment   Setup Pay By Text   Manage Funding Sources   View Payment Activity     Account   H:   TBOOmingville New   Account   H:   TBOOmingville New   Account   Number:     H:   TBOOM TO PAY YOUR OPEN INVOICE   Select the INVOICE PAYMENT option from the list below.    Alvarya select the Invoice Payment option for paying open invoices.   Alternate Payment Options (Only to be used by customers that meet the criteria below): | H <b>ara i Bym</b> zania                                     |                                      |                         |                        |               | A A A | Sign Out |
|----------------------------------------------------------------------------------------------------|--------------------------------------------------------------|--------------------------------------|-------------------------|------------------------|---------------|-------|----------|
| Schedule Payment Setup Pay By Text Manage Funding Sources View Payment Activity     Access Billing Account     Biller Name : Biomingville New     Account H   T-BVM: 1      HOW TO PAY YOUR OPEN INVOICE   Select the INVOICE PAYMENT option from the list below.   Always select the Invoice Payment option for paying open invoices. Alternate Payment Options (Only to be used by customers that meet the criteria below):                                                                                                    |                                                              |                                      | *Bloo                   |                        |               | ILLU  | J M E®   |
| Access Billing Account     Biller Name : Bloomingville New     Account   Number :     H     T-BVM:     1     FOW TO PAY YOUR OPEN INVOICE     Select the INVOICE PAYMENT option from the list below.     Always select the Invoice Payment option for paying open invoices.   Alternate Payment Options (Only to be used by customers that meet the criteria below):                                                                                                    | Account Summary Pa                                           | yments                               |                         |                        |               |       |          |
| Biller Name : Bloomingville New Account Number : H T-BVM: 1 *<br>HOW TO PAY YOUR OPEN INVOICE<br>Select the INVOICE PAYMENT option from the list below.<br>Always select the Invoice Payment option for paying open invoices.<br>Alternate Payment Options (Only to be used by customers that meet the criteria below):                                                                                                    | Schedule Payment Setur                                       | p Pay By Text Manage Funding         | Sources View Payr       | nent Activity          |               |       |          |
| HOW TO PAY YOUR OPEN INVOICE         Select the INVOICE PAYMENT option from the list below.         Always select the Invoice Payment option for paying open invoices.         Alternate Payment Options (Only to be used by customers that meet the criteria below):                                                                                                    | Access Billing Account                                       |                                      |                         |                        |               |       |          |
| Select the <u>INVOICE PAYMENT</u> option from the list below.<br>Always select the <b>Invoice Payment</b> option for paying <b>open invoices</b> .<br>Alternate Payment Options (Only to be used by customers that meet the criteria below):                                                                                                    | Biller Name :                                                | Bloomingville New                    | ~                       |                        | H' T-B        | VM: 1 | ¥        |
| Always select the <b>Invoice Payment</b> option for paying <b>open invoices</b> .<br>Alternate Payment Options (Only to be used by customers that meet the criteria below):                                                                                                    | HOW TO PAY YO                                                |                                      | I                       |                        |               |       |          |
| Alternate Payment Options (Only to be used by customers that meet the criteria below):                                                                                                    | Select the <u>INVOICE P/</u>                                 | AYMENT option from the               | list below.             |                        |               |       |          |
|                                                                                                    | Always select the <b>Invoice Pa</b> y                        | yment option for paying open in      | voices.                 |                        |               |       |          |
| • One Time Excitational (and any order on Only on this any other one and in facility order)                                                                                                    | Alternate Payment Options (                                  | (Only to be used by customers t      | hat meet the criteria l | below):                |               |       |          |
| <ul> <li>One Time: For international/proforma customers. Only use this payment type when pre-paying for internation orders.</li> </ul>                                                                                                    |                                                              | onal/proforma customers. <b>Only</b> | use this payment type   | when pre-paying for i  | internationl  |       |          |
| Recurring: Only use this payment type if you would like to schedule a recurring payment towards open invoices.                                                                                                    |                                                              | s payment type if you would like     | to schedule a recurri   | ng payment towards op  | oen invoices. |       |          |
| Please Note: All dollar amounts listed below are for the current month only. Future dollar amounts will vary. Please take<br>this into consideration when scheduling Recurring Payments. Online Bill Pay will NOT process payments without your<br>authorization.                                                                                                    | this into consideration when                                 |                                      |                         |                        |               |       |          |
| Please note: Your payment will be posted to your account on the payent day that you selected, but it will not be reflected on the Account Overview page for 48 – 72 hours. Invoices will remain open on your Account overview page until the payment inormation has been updated. Please keep this information for your records to prevent duplicate payments.                                                                                                    | reflected on the Account Ove<br>until the payment inormation | erview page for 48 - 72 hours. In    | voices will remain ope  | n on your Account over | rview page    |       |          |

## **Invoice Payment** •

- Select the invoices you wish to pay
- Select the funding account you wish to use to pay the selected invoices
- Schedule the date the payment should be processed
- Continue to confirm your payment
- After you confirm, you can choose to print, make another payment or check payment status.

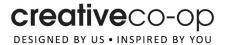

# \*Bloomingville° ILLUME°

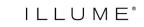

Account Summary Payments Schedule Payment Setup Pay By Text Manage Funding Sources View Payment Activity By clicking Confirm, you authorize us to initiate a debit from the "Payment from Account" to the "Payment to Account", as detailed below. The payment to your account will be made on the Payment Date detailed below and the debit from your account will occur within two business days of that date but not earlier. You also authorize your bank (and its successors or assigns), to process this debit to your account. **Payment Details** Payment Type : Invoice Payment Payment Date : 08/04/2023 Payment for Account : BVM: 1 Payment from Account : Mastercard Card - xxxxxxxxxxx 0 Payment Amount : \$ 4,374.57 Invoices Paid with this Payment Invoice Description & Code Payment Amount PO#: market 23 / Order #: BS 7 [BI ;1] \$162.45 PO#: market 23 / Order #: BSI 7 [BI [] \$4,212.12 Edit Cancel Confirm Account Summary Payments Schedule Payment Setup Pay By Text Manage Funding Sources View Payment Activity Thank you. Your payment has been successfully scheduled. Please click on View Payment Activity on the top of this page to view the status of this scheduled payment. **Payment Details** Confirmation Number : L 7 Payment Type : Invoice Payment Payment Date : 08/04/2023 Payment for Account : BVM 1 Payment from Account : Mastercard Card - xxxxxxxxxx 0 Payment Amount : \$ 4,374.57 Invoices Paid with this Payment Invoice Description & Code Payment Amount PO#: market 23 / Order #: BS 7 [BI 1] \$162.45 PO#: market 23 / Order #: BS 7 [BI 1] \$4,212.12 Print Make Another Payment Check Payment Status

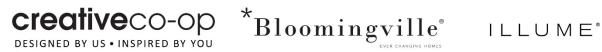

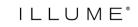

## One Time Payment ٠

- You can make a onetime payment to pay the current balance or prepay an open order to ship
- Select the One Time payment
- Choose Funding Account
- Choose Current Balance or enter a specific \$\$ amount
- Apply payment instructions on how you wish this payment to be applied to your account.
- Continue and confirm your payment

| Enter Information                |                                                                                                    |
|----------------------------------|----------------------------------------------------------------------------------------------------|
| Select Payment Type* :           | <ul> <li>One Time</li> <li>Recurring</li> <li>Invoice Payment</li> </ul>                                                            |
| Payment Due Date :               | 07/09/2023                                                                                                    |
| Funding Account Number* :        | tst - Card A/C - xxxxxxxxxxxxx 0 🗸 🗸                                                                                                |
| Card CVV No* :                   | <br>What is this?                                                                                                    |
| Payment Date (mm/dd/yyyy)*:      | 08/04/2023                                                                                                    |
| Amount* :                        | <ul> <li>Current Balance (\$22,731.94) This is Current Balance as of today</li> <li>Please enter Payment Amount \$ 1,500</li> </ul> |
| Enter Additional Payment Details |                                                                                                    |
| Payment Instructions* :          | ORDER CS.1 3 TO SHIF Payment Instructions                                                                                           |

### **Recurring Payment** •

- Select recurring payment to apply specific payment amounts to reduce open balance on account or pay specific invoices by due date.
- Select Recurring
- Select Funding Source
- Schedule Start Date
- Determine the frequency of the payments (weekly/monthly)
- o Determine the # of payments "Select I want to fix the number of payments that will be processed"
- Provide how this payment should be applied to your account
- Continue to confirm payment

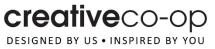

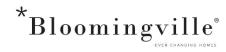

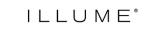

| Select Payment Type* :           | O One Time                                                  |
|----------------------------------|-------------------------------------------------------------|
|                                  | Recurring                                                   |
|                                  | O Invoice Payment                                           |
| Payment Due Date :               | 07/09/2023                                                  |
| Funding Account Number* :        | tst - Card A/C - x0000000000 )                              |
| Card CVV No* :                   |                                                             |
|                                  | What is this?                                               |
| Start Date* :                    | <b>iii</b> 08/04/2023                                       |
| Frequency*:                      | Weekly                                                      |
|                                  | I want to fix the number of payments that will be processed |
| No. of Payments* :               | 5                                                           |
| Amount*:                         | O Current Balance This is Current Balance as of today       |
|                                  | Please enter Payment Amount      300.00                     |
| Enter Additional Payment Details |                                                             |
| Payment Instructions* :          | Apply to 12/1 dating invoices                               |
|                                  | Cancel                                                      |

- You can view payment activity under the Payments tab and View Payment Activity
- Select the Biller Name to view the various payments for each account ٠

| Account Summary         | Payments                                                     |                                   |                       |               |              |
|-------------------------|--------------------------------------------------------------|-----------------------------------|-----------------------|---------------|--------------|
| Schedule Payment        | Setup Pay By Text Manage Fund                                | ling Sources View Payment Acti    | ivity                 |               |              |
| Access Billing Accou    | nt                                                           |                                   |                       |               |              |
| Biller Name             | : Illume Holding Co New                                      | ~                                 | Account H<br>Number : | F-ILM. :9     | *            |
|                         | dit or cancel a payment, click<br>Payments that have already |                                   |                       |               | l status can |
| Scheduled Payment       | s                                                            |                                   |                       |               |              |
| You do not have         | any payments                                                 |                                   |                       |               |              |
| Processed Payment       |                                                              |                                   |                       |               |              |
| Showing 1 to 1 of 1 pay | ments found                                                  |                                   |                       |               |              |
| Confirmation N          | umber Expiration Date                                        | Funding Source                    | Total Amount          | Payment Statu | s            |
| 1 3                     | 08/04/2023                                                   | Mastercard Card -<br>xxxxxxxxxx 0 | \$500.00              | In Process    |              |